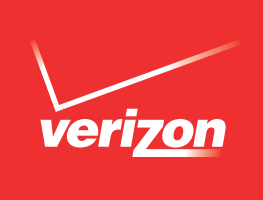

# **SAMSUNG GALAXY NOTE® 4 SOFTWARE UPGRADE**

## *Overview*

To help you with the mandatory system update for your Samsung Galaxy Note 4, this page contains the following information:

- System Update Instructions User Initiated
- System Update Instructions Server Initiated
- System Update while You are Roaming

In order to use Video Calling and HD Voice for Advanced Calling on the Note 4, an additional 46-60 minutes is required for activation that includes OTA software update:

- Part 1: Download 4 minutes, Upgrade 8 minutes (12 minutes total)
- Part 2: Download 18 minutes, Upgrade 16 minutes (34 minutes total)

You will need up to 1.7GB of reserved memory to upgrade.

You will be prompted to clear space via storage settings if there is insufficient memory available. Due to changes in the Lollipop OS, a Low Memory pop up will show until you have freed up enough memory space.

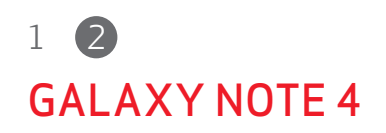

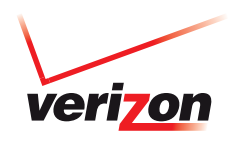

#### *Battery Life Expectations Post a Major OS Upgrade:*

- 1. The application memory areas may have to be optimized. This can take time and cause the device to temporarily use more battery while the optimization is in progress
- 2. It can take time for the new software to optimize its performance and for the device's battery life to normalize, which generally takes 2-3 days.
- **3.** Downloaded applications may not be optimized for the new OS version, as application developers do not immediately update their applications to support new versions of the OS. This may result in higher than normal battery drain, and in some cases device sluggishness, until the application is updated or removed.

#### *OTA Server Initiated*

- 1. Once a new software version is available for your device, it will begin downloading in the background. When the download is complete, you will be notified that it is ready to be installed. Tap Install Now.
- 2. The device will power down and power back on. A screen will appear stating that the installation has been completed, tap OK. To check your software version, go to Home screen > Menu > Settings > About Phone.

### *OTA User Initiated*

- 1. From the Home screen, tap the Menu Key > Settings > About Phone > Software Updates > Check for Updates. Click Download Now.
- 2. When download is complete, a screen will appear advising you that the new version of software is ready to be installed. Tap Install Now.
- **3.** The device will power down and power back on. A screen will appear stating that the installation has been completed. Tap OK.

#### *System Update While You Are Roaming*

If you are roaming you will not receive a system update notice. To update your device while you are roaming, you will need to be in an area where Wi-Fi is available.

- 1. Begin by enabling Wi-Fi on your device.
- 2. To enable Wi-Fi on your device, go to Settings > under Wireless & Networks, touch Wi-Fi ON to enable (if not already enabled)
- **3.** Touch Wi-Fi to view and select a Wi-Fi network. Once you are connected, an update notification will appear on your device. If the system update fails to install, you will get an error screen. However, this only means the software did not install properly. Remove and re-insert the battery and power the device back on. The device will power back on with original software and will prompt you once again to install the system update. If the update fails again, please visit www.verizonwireless.com/contactus.